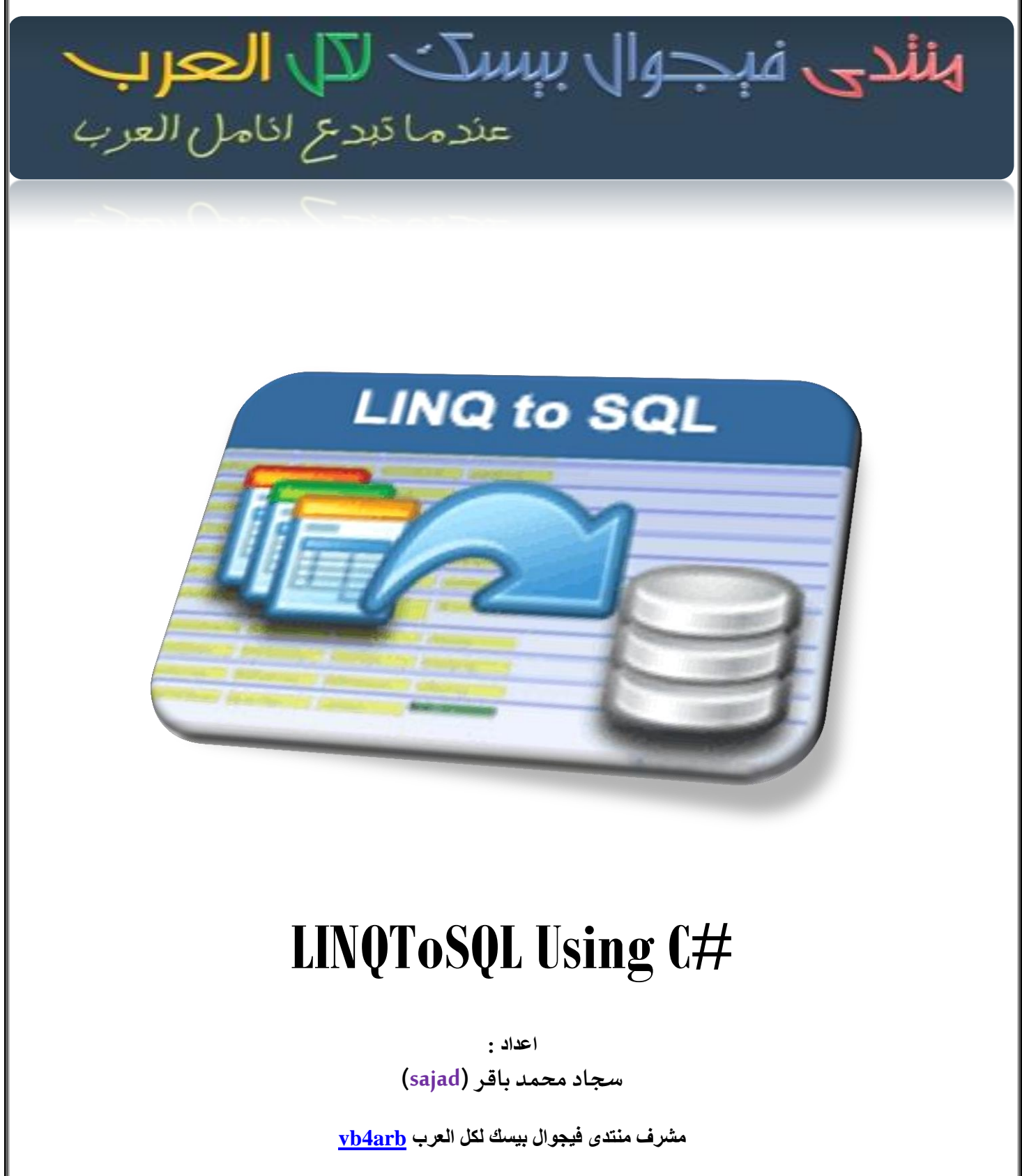

**العراق – كركوك**

بسم الله الرحمن الرحيم وصلى الله على محمد وآله الطاهرين  **على محمدوا**

**السـالمعليـكم ورحمـةاللـهوبركـاته**

**مقدمة:**

**سنتطرق في هذا الكتيب الى مقدمة بسيطة عن تقنية LINQ وبعد ذلك نبين كيفية استخدامها مع قواعدة البيانات مع مثال بلغة #C وقواعد بيانات 2008 Server SQL.**

**تعريف:**

**LINQ: مختصر لجملة Query Integrated Language أي ما معناه لغة االستعالم المتكامل, وهي تقنية او نموذج ومنهج برمجي مقدم من Microsoft لتضيف قدرات االستعالم االساسية المستخدمة مع قواعد البيانات الى لغات البرمجة المستندة على الـNET,. حيث تقدم هذه التقنية تعابير واضحة وذكية لمعالجة البيانات, وتكمن القدرة الحقيقية لهذه التقنية في قابليتها على تطبيق نفس االستعالم على قاعدة بيانات SQL, على Dataset, مصفوفة من البيانات في الذاكرة, XML, الكائنات والعديد من االنواع االخرى من البيانات.**

**الجزء المتكامل معناه أن التقنية جزء من بناء الجملة في لغة البرمجة, اما الجزء االخر )االستعالم( يوضح قدرة وقوة هذه التقنية من حيث معالجتها العديد من االنواع من البيانات ,ويمكن وصف هذه التقنية أيضا بأنها تعابير او جمل برمجية يستخدم لالستعالم عن البيانات.**

**فوائدها:**

- **-1 سهولة التعامل مع البيانات.**
- **-2 تحويل الجداول الى كائنات واالعمدة الى خصائص وانشاء العالقات تلقائيا اثناء التحويل.**
- **-3 االستعالم عن العديد من االنواع من البيانات, حيث ال يقتصرعلى قواعد البيانات العالئقية.**
	- **-4 استخدام تعابير المبدا.**
	- **-5 استخدام LINQ مع قواعد البيانات هي أكثر أمانا من تقنية NET.ADO.**
		- **-6 أكوادها قصيرة.**

**عيوبها:**

- **-1 أن تغيير طريقة الوصول الى البيانات يحتاج منك اعادة الترجمة.**
	- **-2 من الصعب فهم االستعالم من خالل التعابير المعقدة.**
		- **-3 عملية الربط )Joins )تتسم بالبطئ.**
		- **-4 عدم وجود مخطط واضح للطبقات )Tiers).**
- **-5 ارسال االستعالم بأكمله الى الى قاعدة البيانات وهذا يؤدي الى أخذ الكثير من حركة المرور في الشبكة.**

#### **انواع تقنية LINQ:**

- **-1 DLINQ: استخدام تقنية LINQ مع قواعد بيانات SQL.( وهذا ما سنشرحه في هذا الكتيب ان شاءهللا(.**
	- **-2 XLINQ: استخدام تقنية LINQ مع ملفات XML.**
	- **-3 LINQ: استخدام تقنية LINQ مع الكائنات )Objects).**

**مقارنة بين استعالم LINQ واستعالم SQL**

**اوال: صيغة االستعالم الخاص بتقنية LINQ:**

**IEnumerable<T> or Anonymous (var) = from <<element>> in <<Source collection>> where <<Condition As Boolean Output>> select <<expression>>**

**مثال:**

#### var items = from name in names where name == "أحمد "select name;

**ان ناتج االستعالم يكون من نوع )collection generic )بشكل عام ومن الممكن أن يكون الناتج قيم مجهولة حيث يتم التعرف على نوع االرجاع من قبل المترجم ففي هذه الحالة اليجب استخدام الفئة <T<IEnumerable كناتج لالستعالم ,أما نوع االرجاع <T <يحدده العبارة Select بمعنى هل االرجاع من نوع عدد صحيح ,سلسلة نصية ,فئة والخ. حسب شرط معين ويمكن اهمال الشرط في حال عدم الحاجة اليه ,اما <Collection Source <فهي مصدر البيانات المراد االستعالم منها.**

```
ثانيا: صيغة االستعالم الخاص لـSQL المشابه الستعالم LINQ أعاله فهي:
```
**Select <Columns> from <table> where <Conditions>**

**الحظ التشابه الكبير بين صيغتي االستعالمين الفرق فقط في التقديم والتأخير بين الكلمات المحجوزة مثل كلمات (from .)etc...... ,select**

**نفس المثال اعاله لكن في SQL**

**Select name from table where name = 'محمد'**

**سنأخذ مثاال بسيطا لنبين كيفية استعمال تقنية LINQ:**

**لو كانت لدينا مصفوفة من االسماء**

string[] names = new string[] { "سهى" , "محمد" , "أحمد" , "سجاد" } ;{ "جمال" ,"عمار"

**وطلب منا البحث عن اسم معين فيكون الحل كالتالي:**

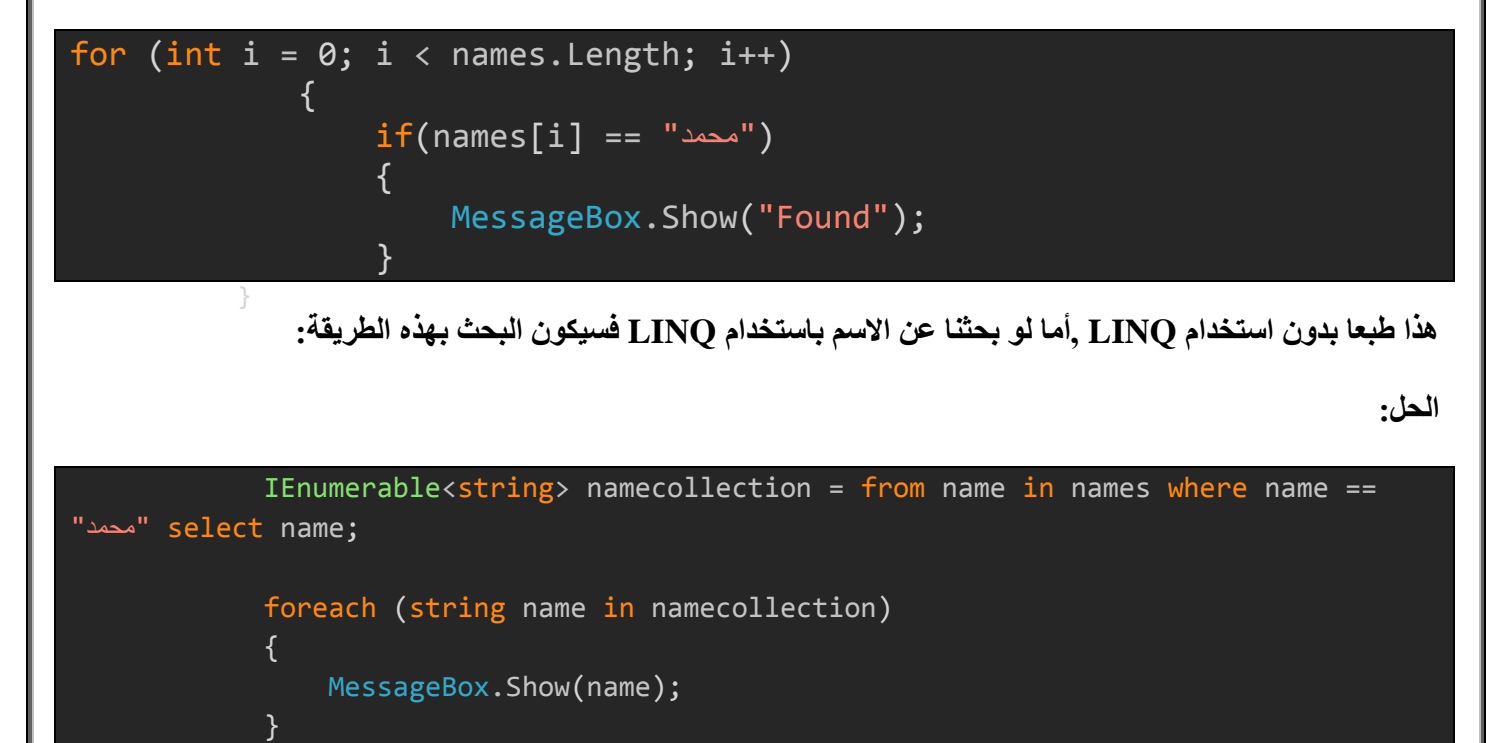

**في المثال اعاله تم استخدام الفئة <T<IEnumerable كناتج لالستعالم وهذا طبيعي الن مصدر البيانات عبارة عن سلسلة نصية فليس هنالك من داع الستخدام متغير من نوع var لكن ماذا لو كانت مصدر البيانات عبارة عن قيم غير معروفة النوع؟ في هذه الحالة يسمى ناتج االستعالم بالناتج المجهول النه اليمكن التكهن بناتج االستعالم وهنا تأتي دور الكلمة المحجوزة .var**

**var: عبارة عن نوع من االنواع الضمنية حيث يقوم بتمثيل أي نوع من البيانات ويحدد نوع البيانات كما قبل المترجم.**

**لنأخذ مثاال يبين ذلك:**

**لدينا الفئة التالية باسم Books:**

```
class Books
       \{ public int BookID { set; get; }
            public string BookName { set; get; }
 }
المطلوب أن يكون ناتج االستعالم البحث عن كتاب معين حسب التسلسل ومطلوب ايضا تغيير اسم الخاصية BookName الى 
                                                                                 اسم آخر مثال BName.
مالحظة: تتيح لك تقنية LINQ تغيير اسماء الخصائص اثناء االستعالم باستخدام الكلمة المحجوزة new باسماء اخرى غير 
                                                      معروفة النوع ,بمعنى آخر يمكن أختيار حقول دون أخرى.
                                                                                                الحل:
Books[] books = new Books[] { 
            new Books{ BookID = 1, BookName = "C#"}, new Books{ BookID = 2, BookName = "VB"}
             };
            var book = from b in books where b.BookID == 1 select new { BName = b.BookName };
             foreach (var item in book)
\{ MessageBox.Show(item.BName);
```
select new { BName = b.BookName } **:السطر هذا الحظ تم تغيير اسم الكتاب الى اسم أخر غير معروف النوع وذلك باستخدام الكلمة المحجوز new ففي هذه الحالة يجب تعريف متغير من نوع var كناتج لالستعالم وايضا داخل الـForEach ويتم عرض االسم عن طريق االسم الجديد BName.**

**المزيد من استعالمات LINQ:**

```
var book = from b in books orderby b.BookName select b;
 // Display all books order by book id but this time descending
var book = from b in books orderby b.BookID descending select b;
// Using Lambda Expression and Function OrderBy
var book = books.OrderBy(c => c.BookName).Select(c => c);
var book = from b in books where b.BookID == 1 select new { ID = b.BookID, BName = b.BookName
};
```
5 **سجاد محمد باقر** | arb4vb

}}<br>}

 $int[$ ] numbers = new  $int[$ ] { 2, 4, 1, 3, 6, 7, 5, 8, 9 }; var odds = from num in numbers where num % 2 != 0 select num; var name = from n in names where n.Name.StartsWith("a") select n; Books book = books.Single(c =>  $(c.BookID == 1))$ ; // Displaying book name where book id equal to 2 (output as IEnumerable<string> or var) var book = books.Where(bid => bid.BookID == 2).Select(bn => bn.BookName);  $int$  bcount = books.Count();  $ba$  book = from  $b$  in books from a in aouthers select new { b.BookName, a.aname }; var bajoin = from b in books join a in aouthers on b.aid equals a.aid select new { a.aid, b.BookName, a.aname };

**بناء مشروع يبين كيفية التعامل مع قواعد البيانات SQL باستخدام تقنية LINQ:**

**سنقوم ببناء مشروع يتعامل مع تقنية LINQ مع قواعد بيانات SQL يؤدي العمليات االساسية التي تحتاجها كل برنامج قاعدة بيانات من )اضافة ,حذف ,تعديل ,بحث ,طباعة تقرير سنستخدم تقارير مايكروسوفت (rdlc.Report ( (واستعراض**  السجل السابق واللاحق) لكي يكون مرجعا لكل من يريد تعلم هذه التقنية واستخدامها مع قواعد بيانات.SQL

**بسم هللا نبدأ**

**اوال : قم بإنشاء قاعدة بيانات باسم std عن طريق برنامج ال Studio Management SQL ومن ثم أنشئ جدول باسم StdInfo**

**وأضف اليه الحقول (Adress ,DoB ,FName ,ID (واضبط خصائص الحقول كما في الشكل اآلتي:**

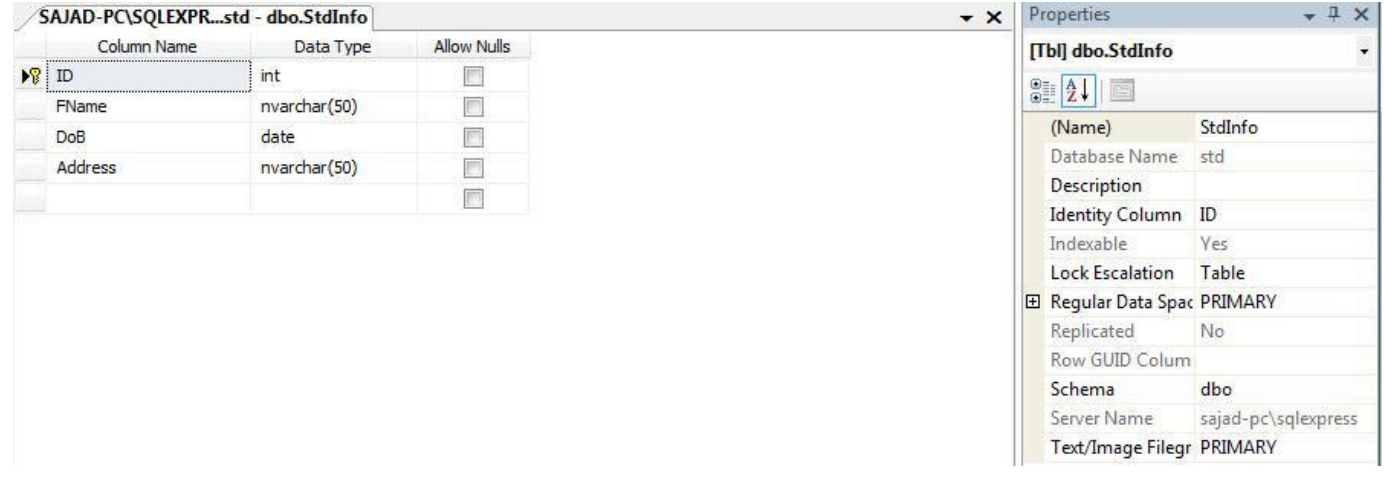

**مع جعل حقل ال IDمفتاح اساسي و ترقيم تلقائي من خاصية column Identity كما هو موضح في الصورة اعاله.**

# **ثانيا : افتح مشروع جديد باسم SQL\_to\_Lint وصمم الواجهة بالشكل اآلتي:**

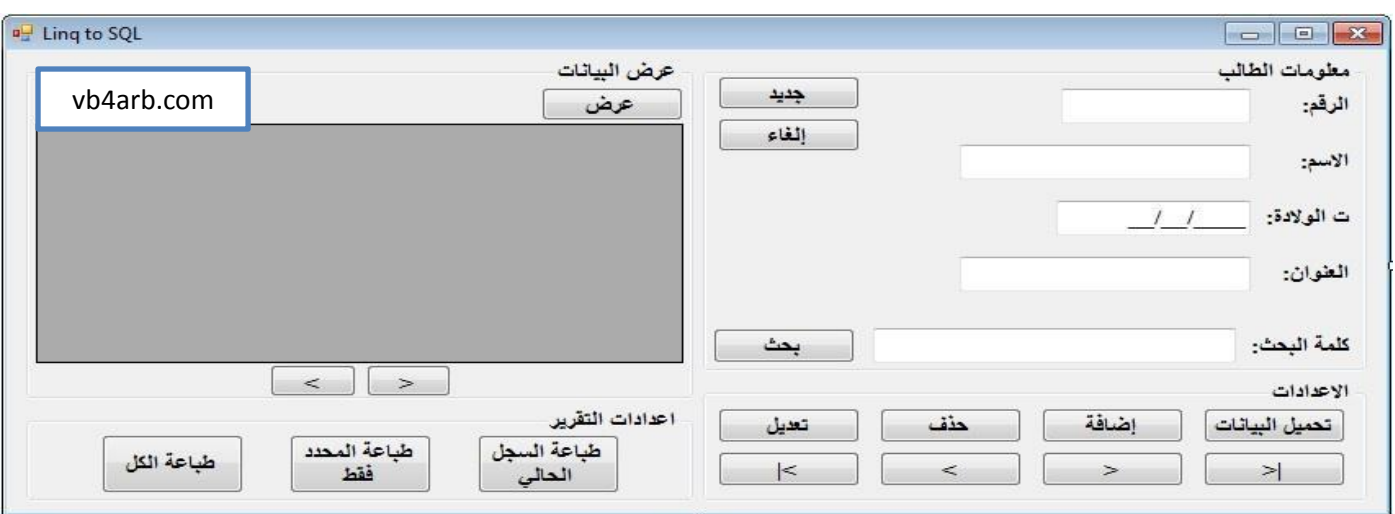

# **قم بضبط خصائص االدوات كما في الجدول اآلتي:**

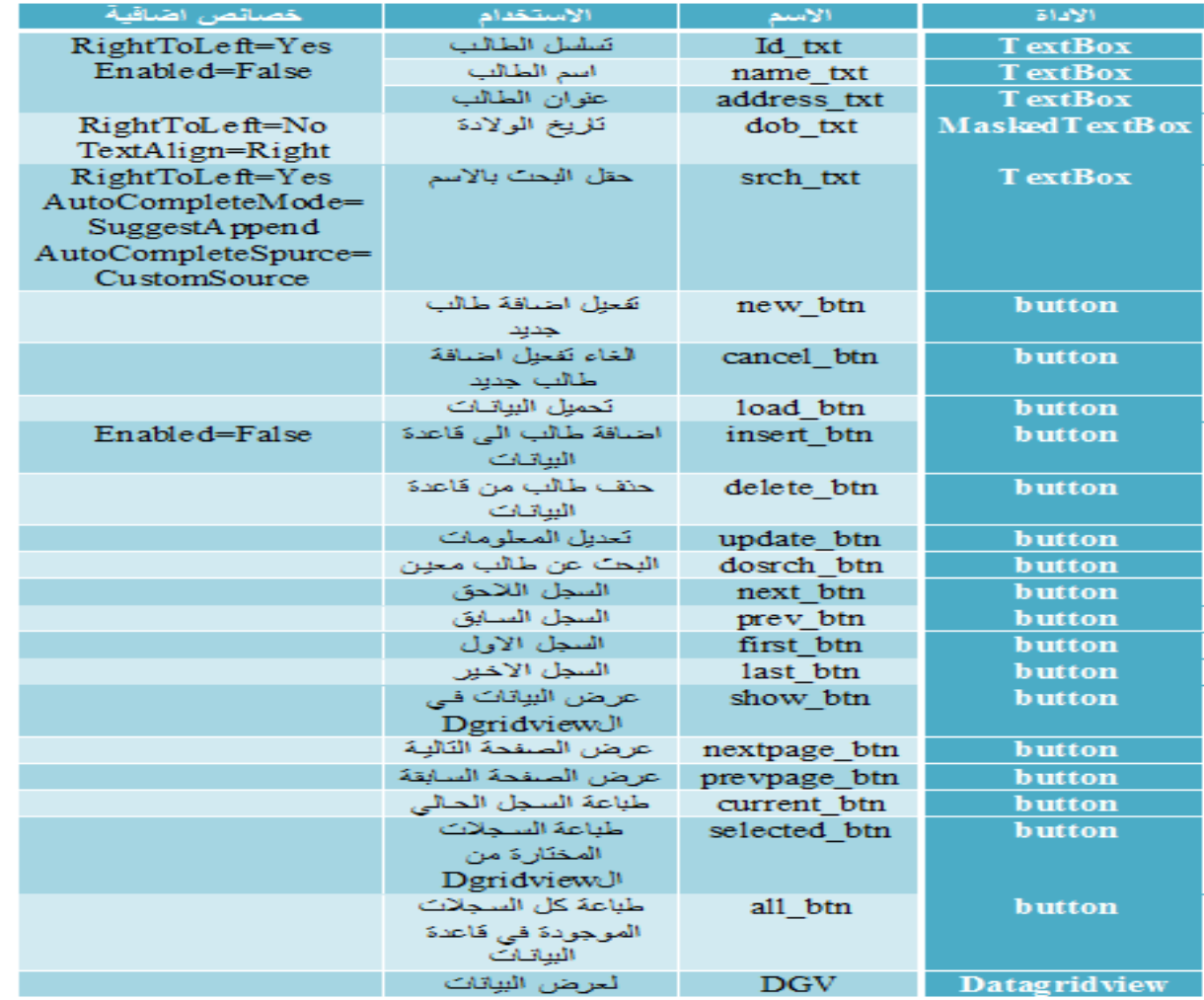

**ثالثا : من Project ثم Item New Add تظهر لك الشكل اآلتي:**

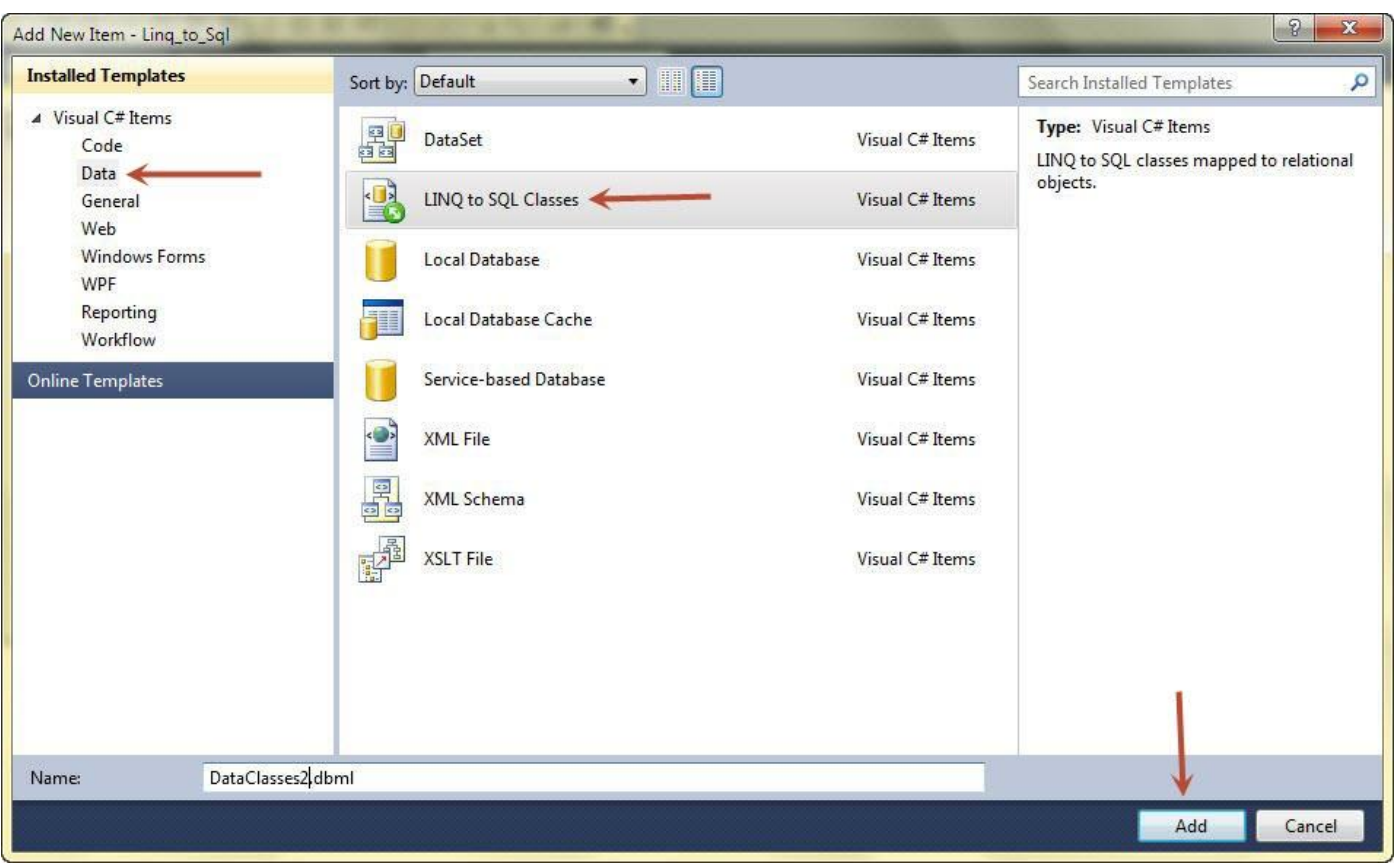

**افعل كما في الصورة أي تختار (Classes SQL to LINQ (هذا الـ Class وسيلة لربط قاعدة بيانات SQL بالبرنامج بتقنية الLINQ ومن ثم تضغط على Add فتظهر الشكل اآلتي:**

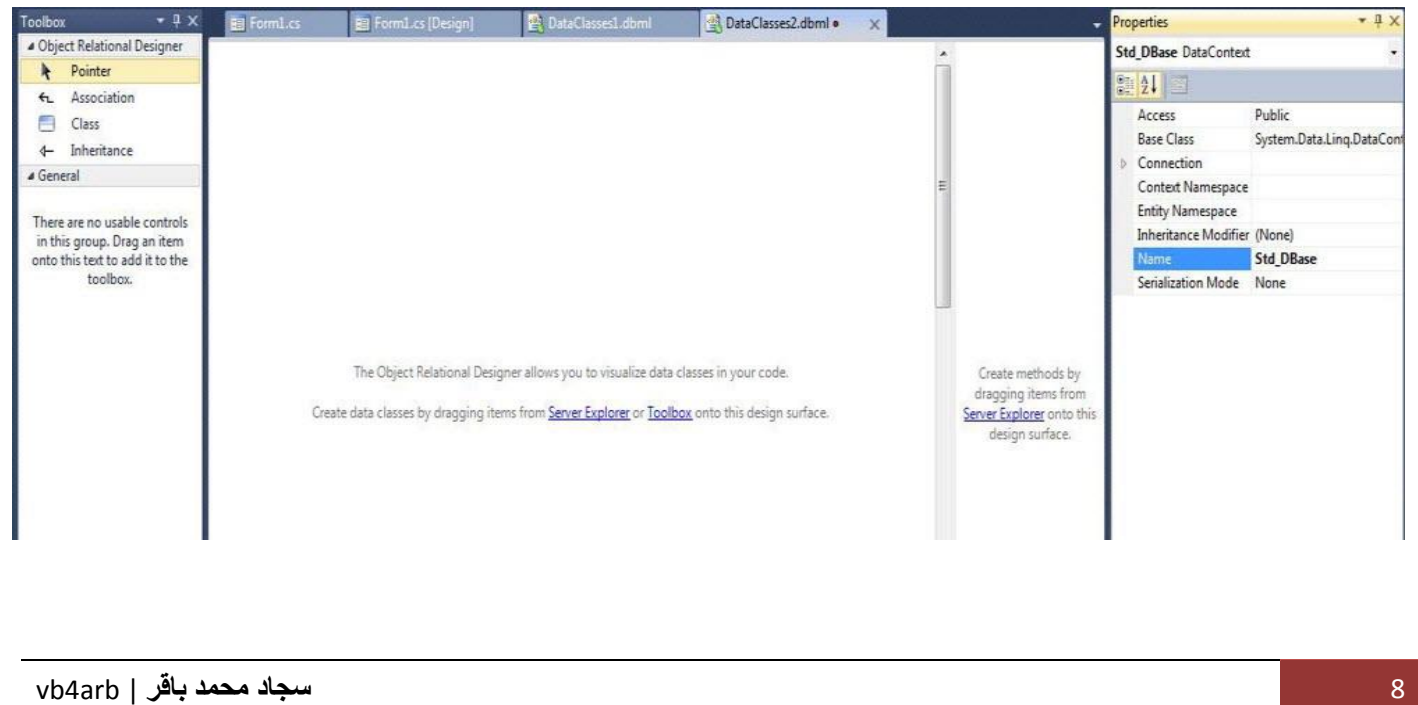

**من الخصائص غير االسم الى DBase\_Std**

**وبعد ذلك من الـ ToolBox التي على اليسار اسحب أداة Class الحظ الشكل اآلتي:**

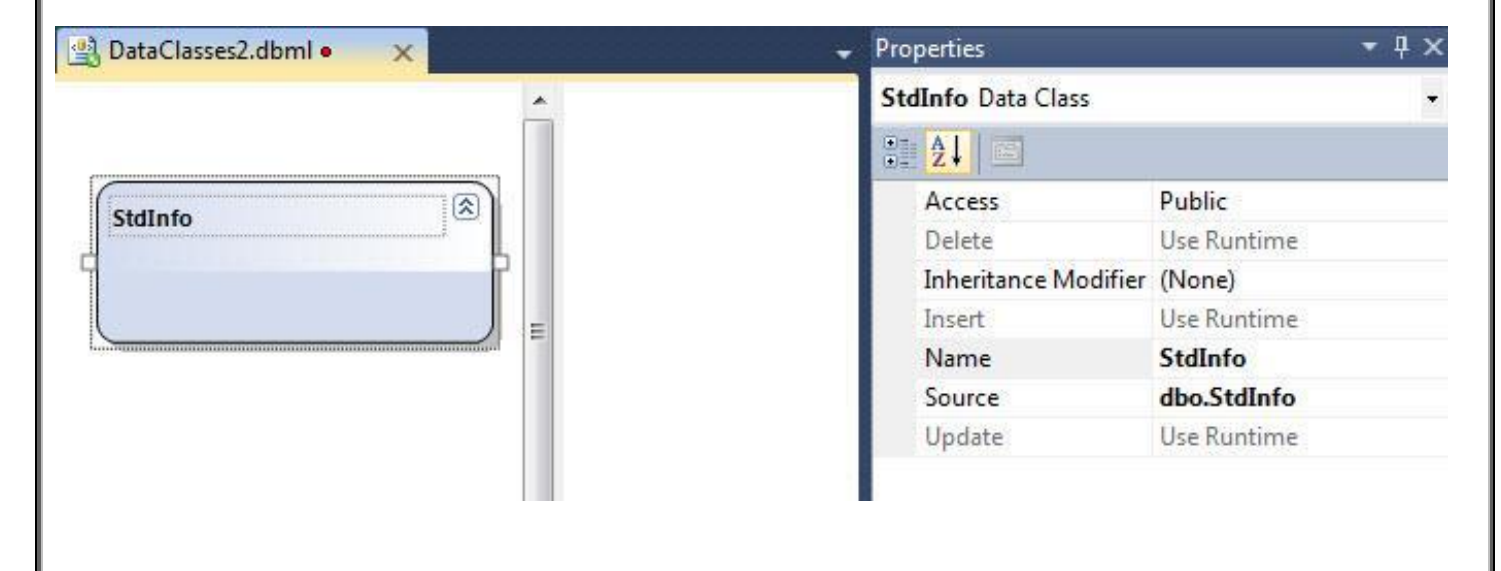

**غير اسم الـ (Class (والتي يعادل جدول في قاعدة البيانات الى StdInfo او أي اسم تختاره ,وفي حقل الـ Source اكتب اسم الجدول في قاعدة البيانات وهذا مهم جدا ,الحظ الشكل اعاله.**

**اضيف اربعة خصائص (Properties) (حقول( الى الـ Class بهذا الشكل:**

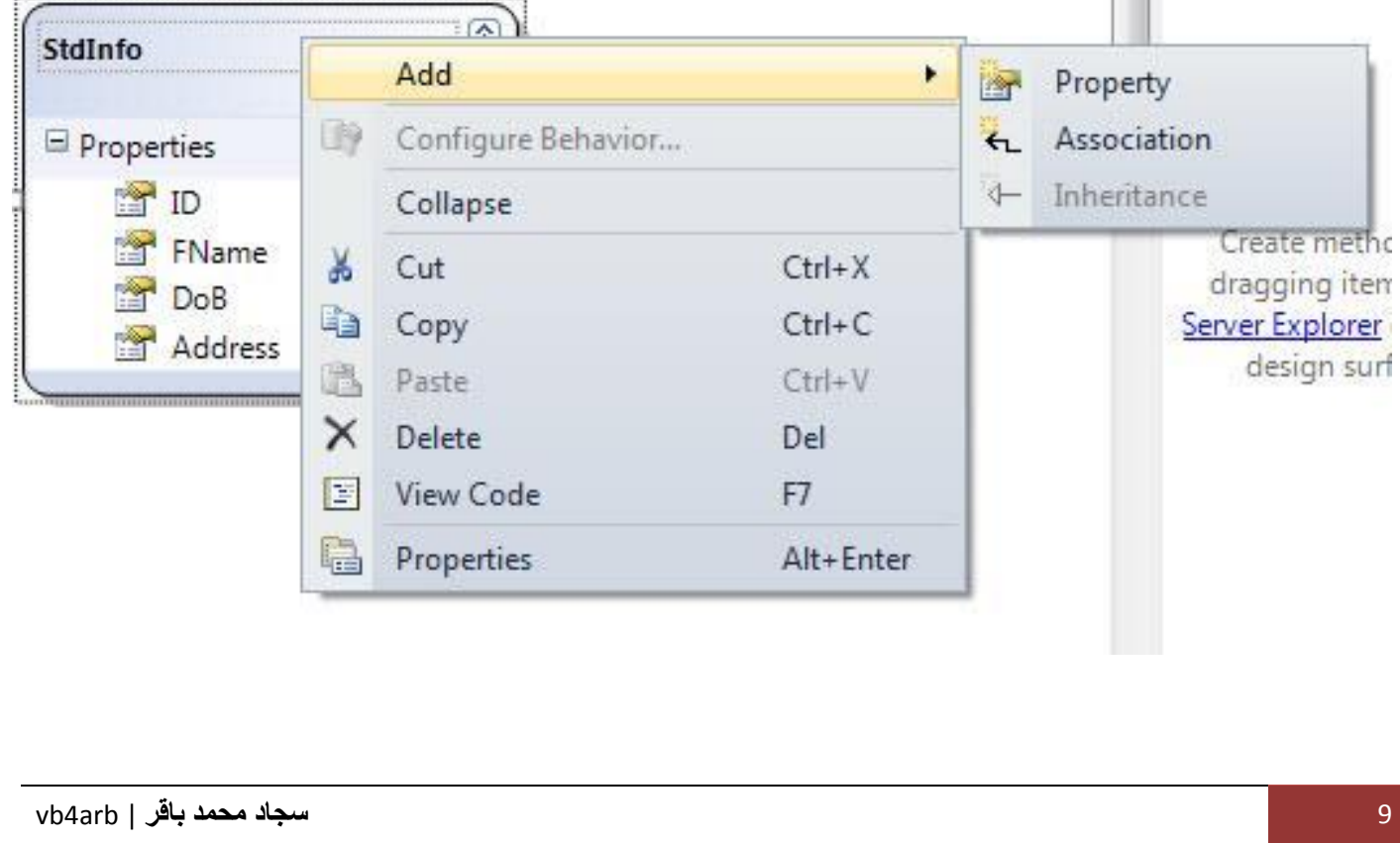

**وقم بضبط خصائص الحقول كما مبين في الشكل أدناه:**

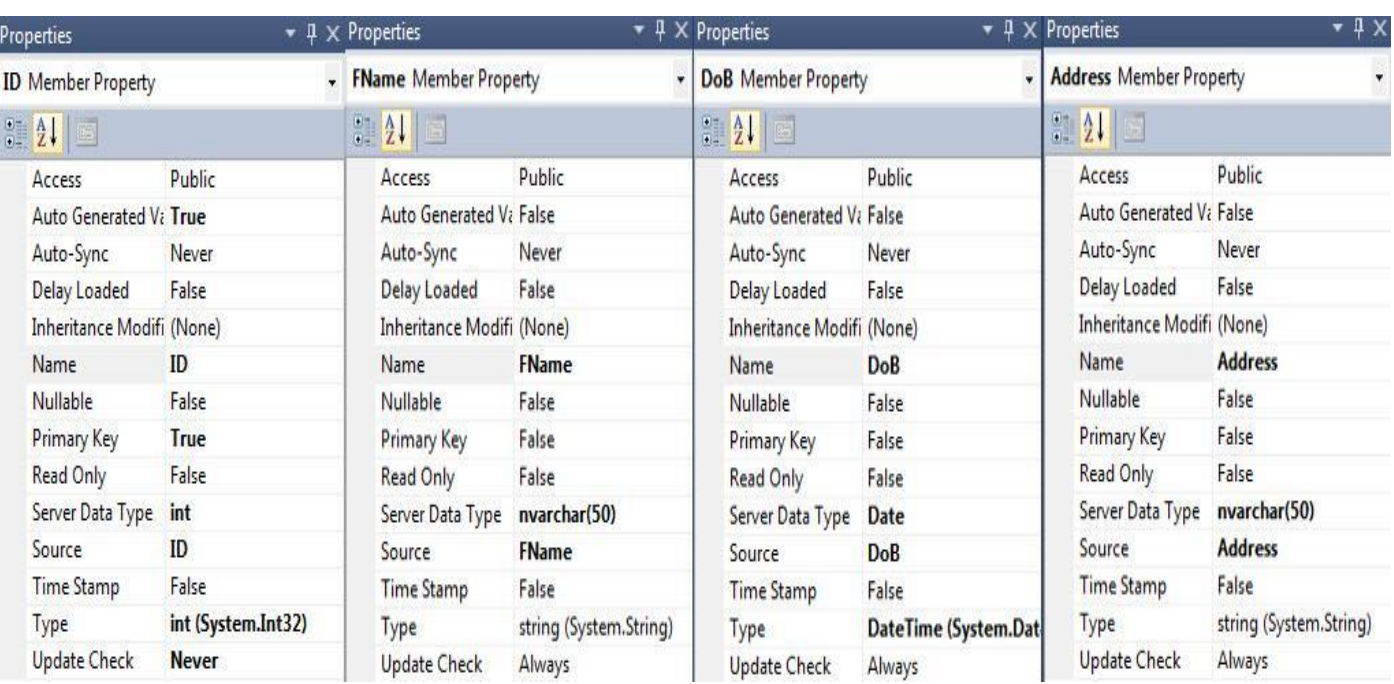

**مالحظة : اجعل اسماء الحقول تتطابق مع اسماء الحقول في قاعدة البيانات لسهولة التعامل ,لكن تستطيع تغييرها كما تريدها انت.**

**اهم المالحظات:**

**-1 جعل خاصية ال Value Generated Auto لحقل الـ ID يساوي True الن الحقل الذي يقابله في قاعدة البيانات ترقيم تلقائي.**

**-2 جعل خاصية الـ Key Primary للـ ID يساويTrue .**

**-3 أهم شيء هو تحديد الـ Source لكل الحقول ومعناه اسم الحقل الذي يقابله في قاعدة البيانات.**

**-4 تحديد الـ Type Data Server كما في الجدول في قاعدة البيانات (........... , double ,varchar ,int(**

**-5 تحديد الـ Type للحقول التي أنشأتها في الـ Class بما يطابق نوع الحقول في الجدول في قاعدة البيانات.**

**رابعا : اضف نموذج الى المشروع لعرض التقرير وسمه Form Report ومن ثم اضف اليه اداة Viewer Report بعد ذلك من Project ثم Item New Add اضف تقرير فارغ الى المشروع )لمعرفة المزيد عن تصميم التقارير راجع هذا الرابط: [\)كيفية تمرير البيانات الى Report Microsoft](http://vb4arb.com/vb/showthread.php?4386) عن طريق الباراميترات )**

**اضيف اربع باراميترات الى التقرير بأسماء, (Address ,Dob ,Fname ,ID (ايضا يمكنك مراجعة الرابط اعاله لمعرفة المزيد. )وأنصح بشدة بذلك(.**

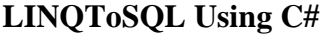

**صمم التقرير بهذا الشكل:**

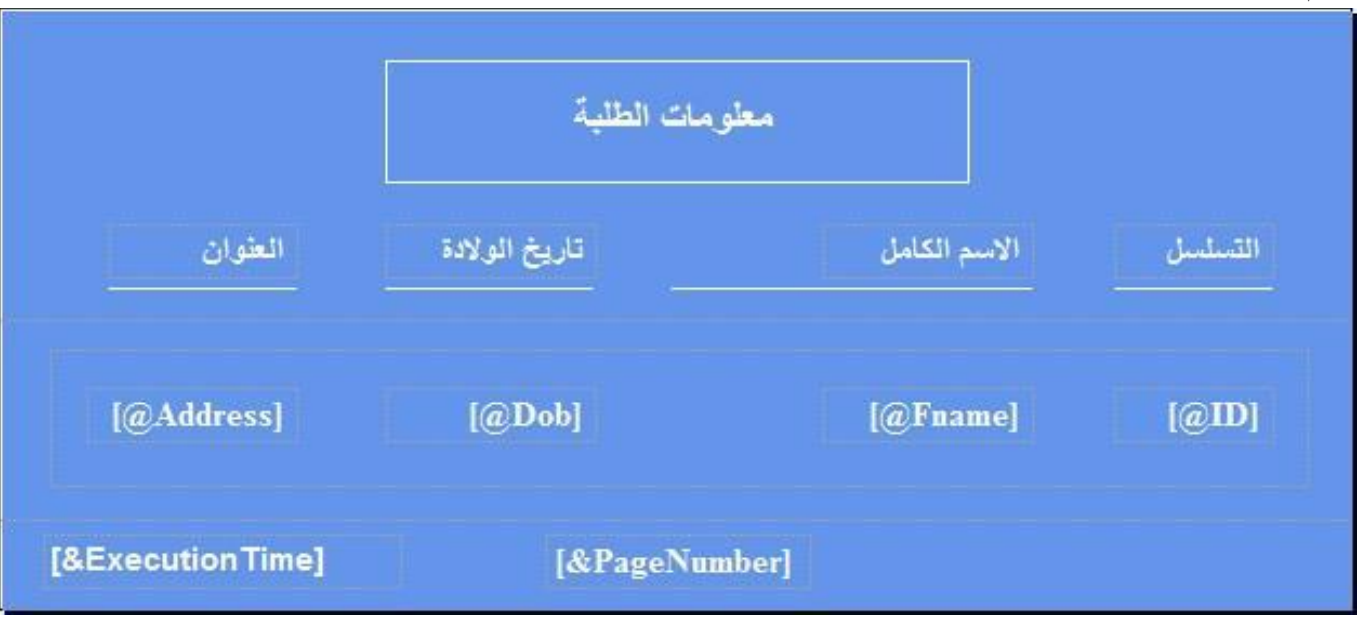

**حيث )معلومات الطلبة والعناوين والخطوط االفقية في ال (header Page )والوقت والترقيم في ال footer Page لكي تتكرر في كل الصفحات في حال كون التقرير يتكون اكثر من صفحة. واضف الباراميترات التي انشأتها الى التقرير كما في الشكل اعاله.**

**مالحظة : يمكن اضافة الـ footer and header Page من شريط الـReport bar Tool**

**مالحظة : الـ Number Page والـ Time Execution تستطيع اضافتها من نافذة ال Data Report من الـ -in-Built Fields.**

**اآلن نأتي الى كتابة االكواد ,وستكون بلغة #C.**

**اوال: اضف مجاالت االسماء التالية:**

**C#**

using System.Collections; using System.Data.SqlClient; using Microsoft.Reporting.WinForms; using System.IO;

**ثانيا : المتغيرات العامة:**

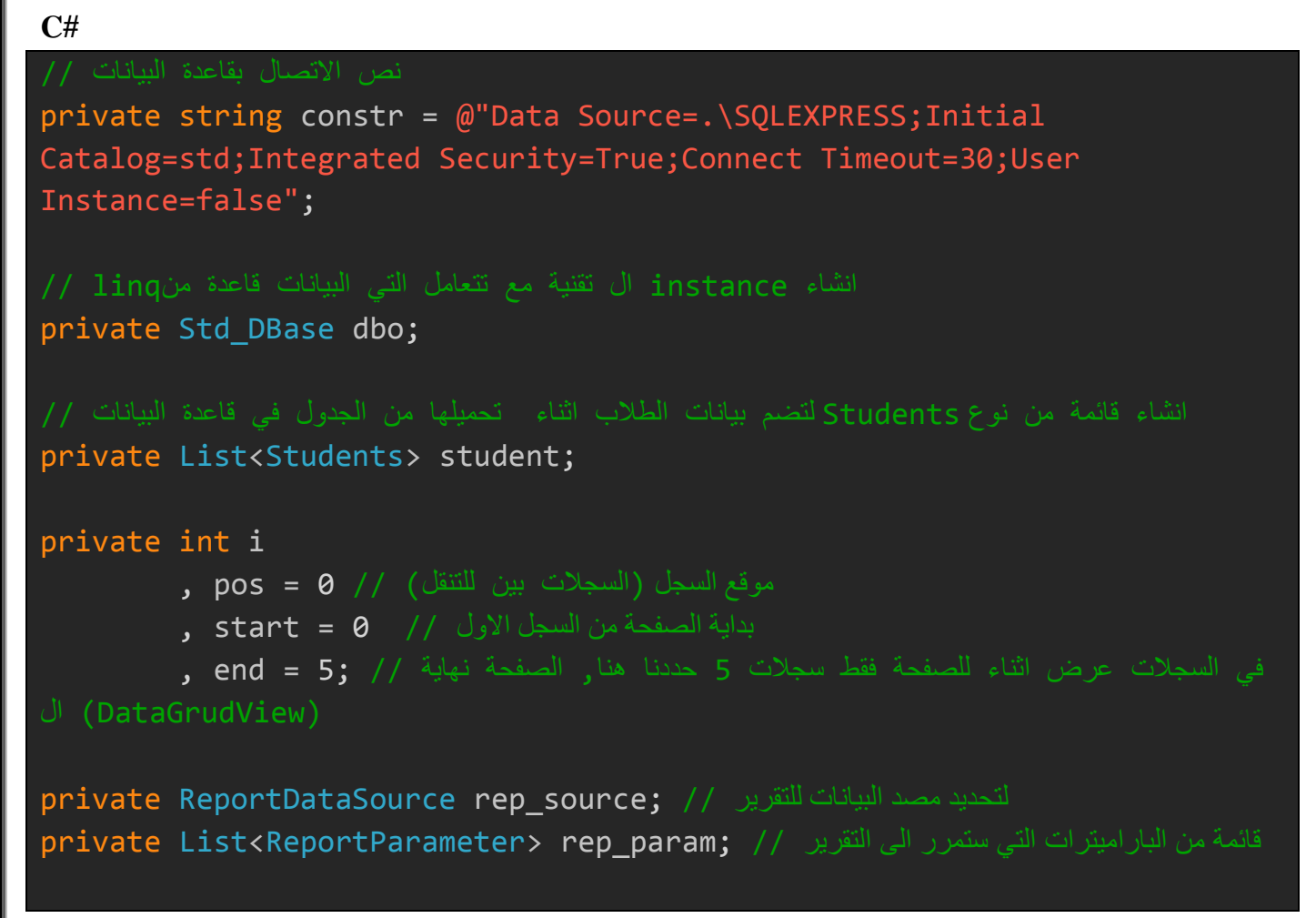

## **ثالثا : اضف Class الى المشروع باسم Students لغرض تصفح المعلومات:**

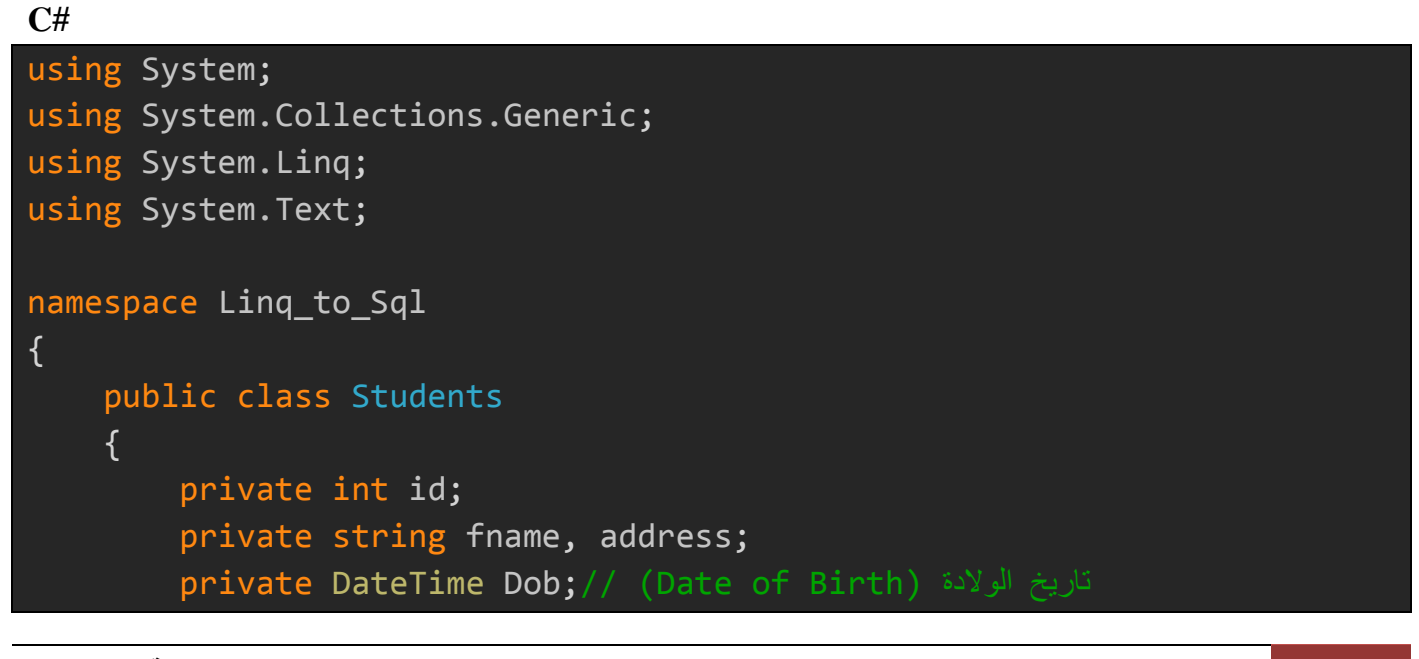

```
 public int ID
         {
             set \{ id = value; \} get { return id; }
         }
         public string Fname
         {
              set { fname = value; }
             get { return fname; }
         }
         public DateTime DoB
         {
             set \{ Dob = value; \} get { return Dob; }
         }
         public string Address
         {
              set { address = value; }
             get { return address; }
 }
     }//Class End
}//Namespace End
```
**تفعيل اضافة سجل جديد:**

```
 private void new_btn_Click(object sender, EventArgs e)
         {
             Enabled_btns(true);
           id\_txt.Fext = name\_txt.Fext = dob\_txt.Fext = addr_txt.Fext= "";
 }
```
13 **سجاد محمد باقر** | arb4vb

**C#**

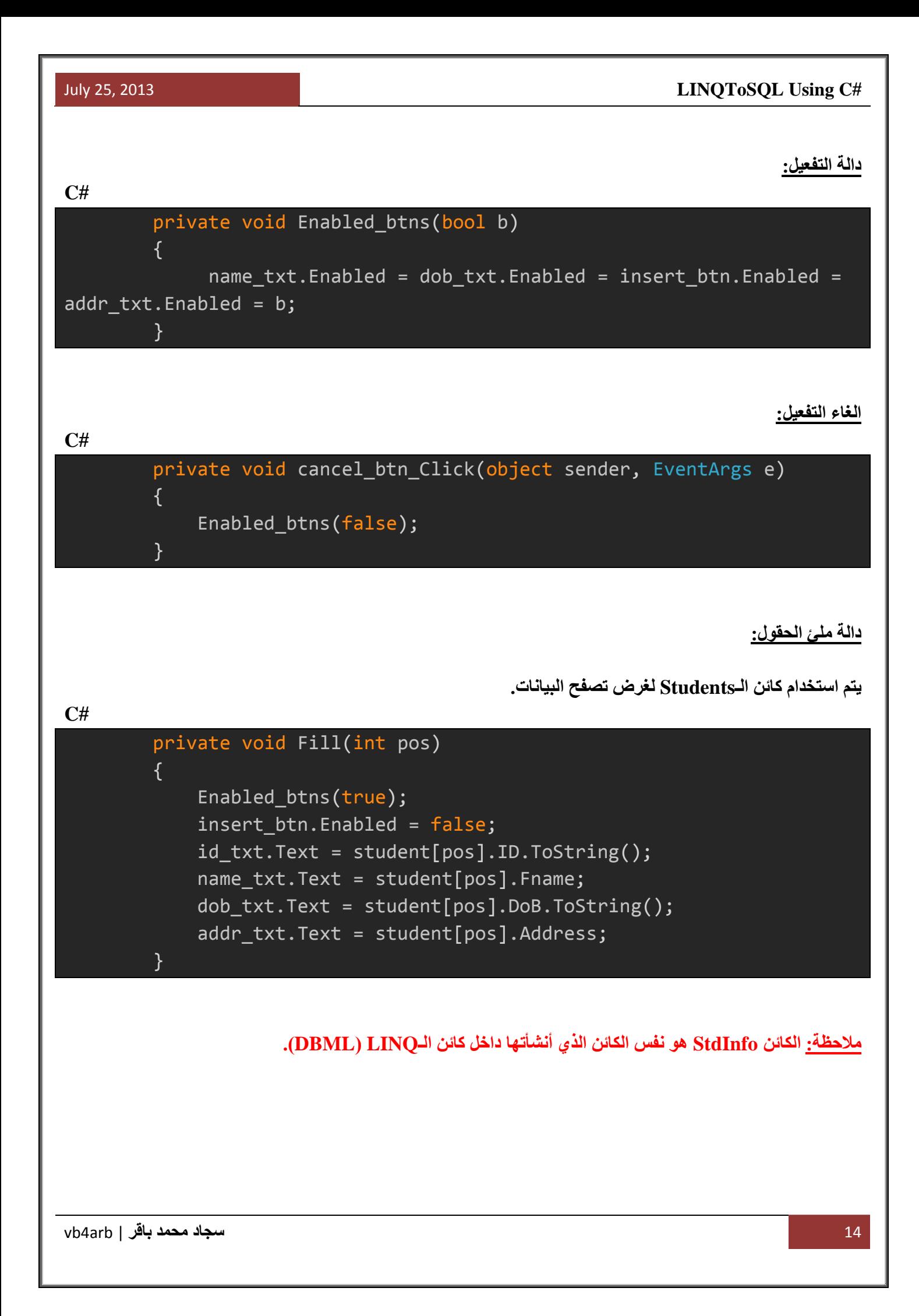

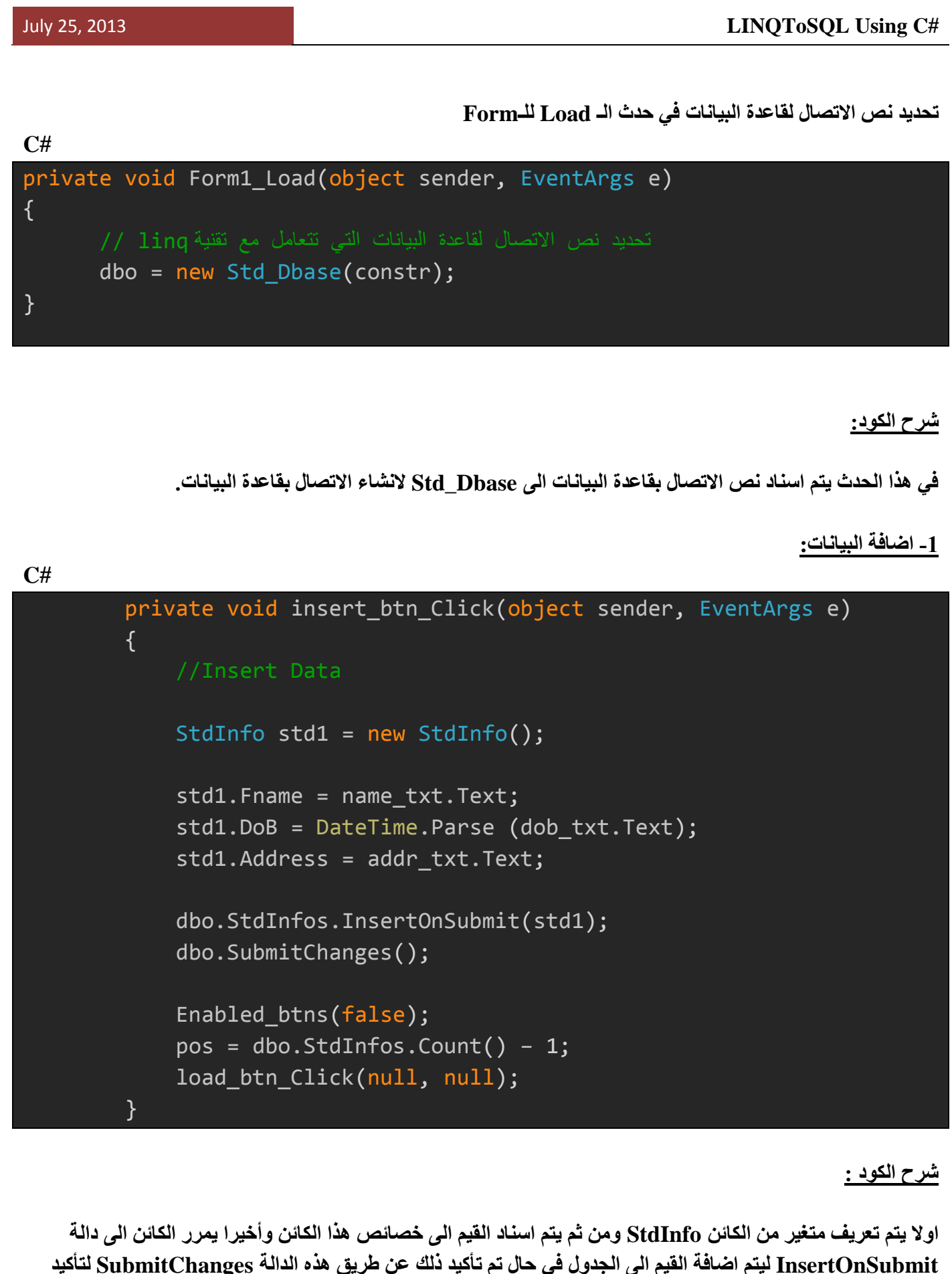

**التغييرات على الجدول. )جرب ان تحذف الدالة SubmitChanges ثم الحظ ماذا يحصل(.**

**-2 حذف البيانات:**

```
C#
         private void delete_btn_Click(object sender, EventArgs e)
        \{if (dbo.StdInfos.Count() != 0)\{ StdInfo del =
                   (from StdInfo s in dbo.StdInfos
                   where s.ID == int.Parse(id_txt.Text)select s)
                    .Single();
                 dbo.StdInfos.DeleteOnSubmit(del);
                 dbo.SubmitChanges();
                 pos = dbo.StdInfos.Count() - 1;
                if (pos \langle \theta \ranglepos = 0;
                 load_btn_Click(null, null);
 }
         }
```
**شرح الكود:**

**في البداية يتم التحقق من عدم خلو الجدول من سجالت ,ومن ثم نستخدم تقنية LINQ الختيار السجل المساوي لحقل الـID ليتم حذفه. الحظ الفرق بين االستعالم العادي وهذا االستعالم الخاص بتقنية LINQ المستخدم لحذف السجالت:**

**Delete From table Where Id = @Id**

**االستعالم أعاله يتم استخدامه لحذف سجل حسب Id معين من جدول في قاعدة بيانات ما ,وتستخدم ايضا تقنية .ADO.NET**

**C#**

**االن الحظ االستعالم الخاص بتقنية LINQ لحذف سجل معين**

```
StdInfo del = (from StdInfo s in dbo.StdInfos
                   where s.ID == int.Parse(id.txt.Text) select s)
                    .Single();
```
**في نهاية االستعالم تم استخدام الدالة Single ,هذه الدالة ترجع سجل واحد فقط من نوع الفئة StdInfo وسيتم حدوث استثناء في حال وجود أكثر من سجل يحمل نفس الـ ID.**

**ويمكن استخدام هذا الكود بدال من الكود أعاله وذلك باستخدام تعابير المبدا )سنستخدم ذلك في تعديل البيانات(.**

```
StdInfo del = dbo.GetTable<StdInfo>().Where(c => (c.ID ==
int.Parse(id_txt.Text))).SingleOrDefault<StdInfo>();
StdInfo del = dbo.StdInfos.Single(c => c.ID == int.Parse(id.txt.Text));
```
**-3 تعديل البيانات:**

```
private void update btn Click(object sender, EventArgs e)
\overline{a} and \overline{a} and \overline{a} and \overline{a} and \overline{a} and \overline{a} and \overline{a} and \overline{a} and \overline{a} and \overline{a} and \overline{a} and \overline{a} and \overline{a} and \overline{a} and \overline{a} and \overline{a} and \overline{a} and 
                      //Update Data
                     int id = int.Parse(id txt.Text);
                      StdInfo updat = dbo.GetTable<StdInfo>().Where(c => (c.ID ==
id)).Single();
                      updat.FName = name_txt.Text;
                      updat.DoB = DateTime.Parse(dob_txt.Text);
                      updat.Address = addr_txt.Text;
                      dbo.SubmitChanges();
                     load btn Click(null, null);
 }
```
**C#**

**شرح الكود:**

**التعديل يتم ايضا اعتمادا على الـID الذي هو PrimaryKey ,كما بينا سيتم استخدام تعابير المبدا مع تقنية LINQ في التعديل حسب الـID ,بعد اسناد الحقول الى الخصائص يتم استدعاء دالة تأكيد التغييرات على الجدول.**

**جلب البيانات من قاعدة البيانات:**

```
 private void load_btn_Click(object sender, EventArgs e)
          {
              //Load
             if (dbo.StdInfos.Count() > 0)\{ var ss =
                        from StdInfo s in dbo.StdInfos
                        select s; 
                   student = new List<Students>();
                   foreach (var std in ss)
\{ \mathcal{A} \} and \{ \mathcal{A} \} and \{ \mathcal{A} \} student.Add(new Students
\{ \mathcal{A} \in \mathbb{R}^d \mid \mathcal{A} \in \mathbb{R}^d \mid \mathcal{A} \neq \emptyset \} ID = std.ID,
                            Fname = std.FName,
                            DoB = std.DoB,
                            Address = std.Address
                        });
                        //for autocomplete during searching
                       srch txt.AutoCompleteCustomSource.Add(std.FName);
 }
                   Fill(pos);
 }
              else
\{ \{ \} MessageBox.Show("There is no record in table");
 }
 }
```
**يتم جلب كافة البيانات عن طريق االستعالم التالي:**

var ss = from StdInfo s in dbo.StdInfos select s;

**مالحظة: من الممكن كتابة نوع المتغير في صيغة االستعالم كما في االستعالم اعاله ,حيث تم تعريف المتغير من نوع .StdInfo**

**وبعد ذك يتم المرور على كل السجالت واضافتها الى القائمة التي هي من نوع الكائن Students في هذا الكود:**

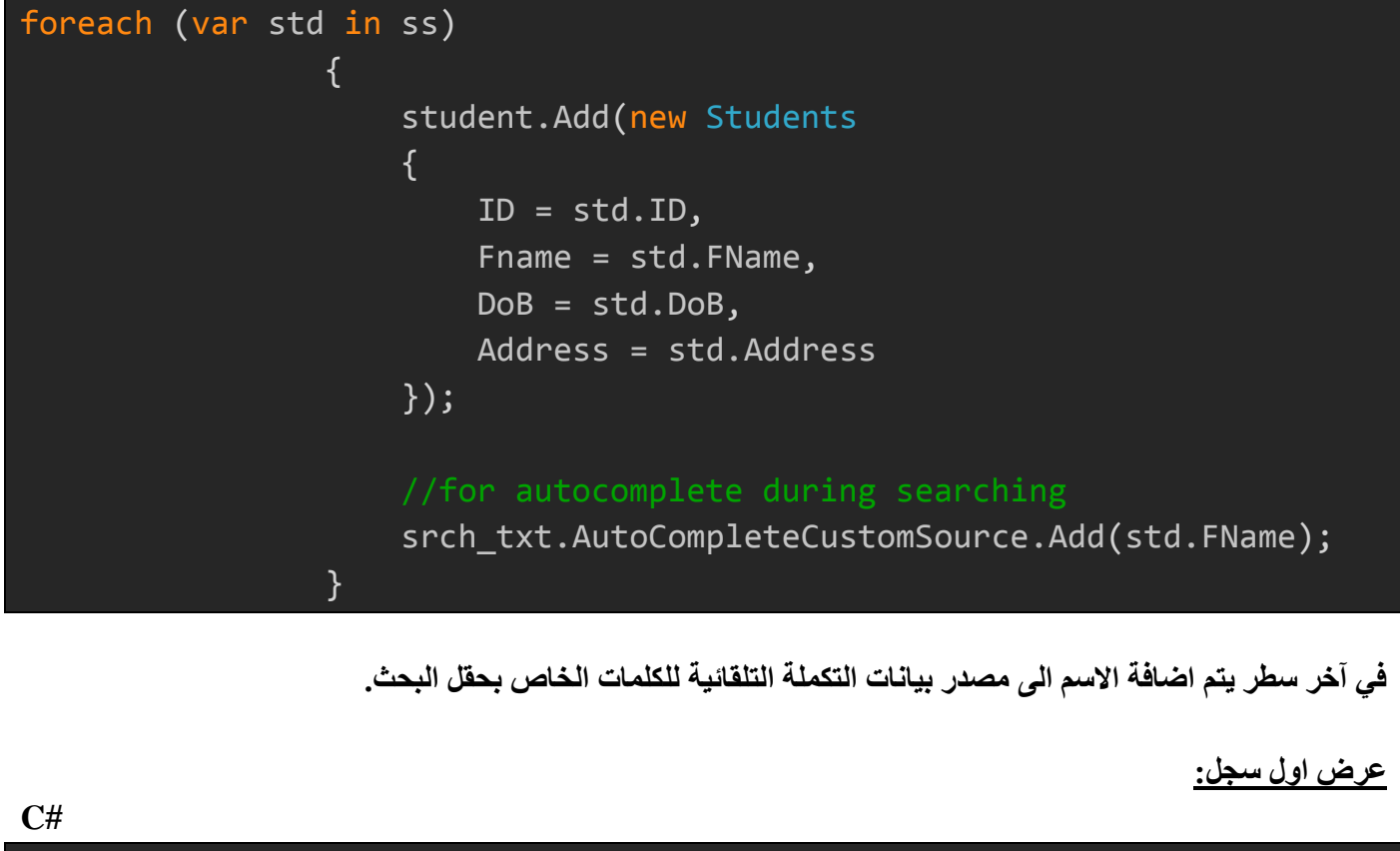

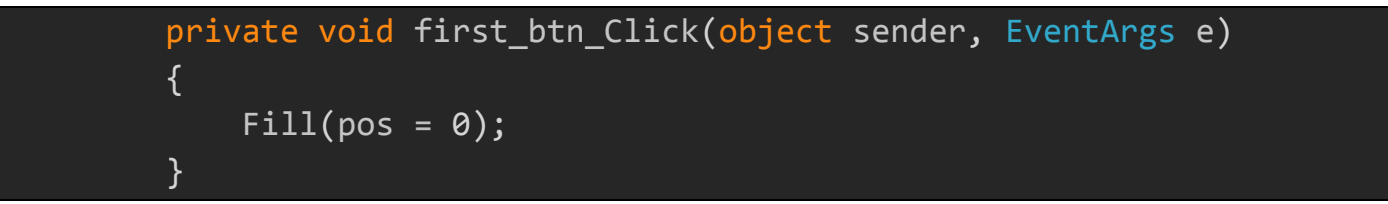

**عرض آخر سجل:**

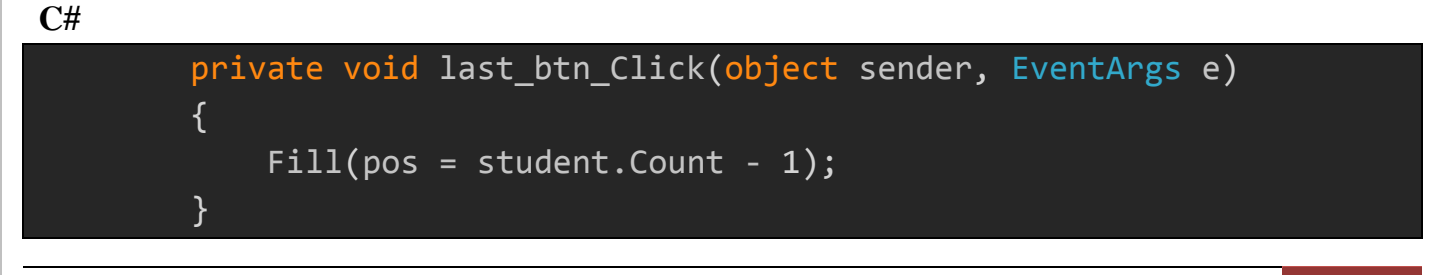

**C#**

#### July 25, 2013 **LINQToSQL Using C#**

**عرض السجل التالي:**

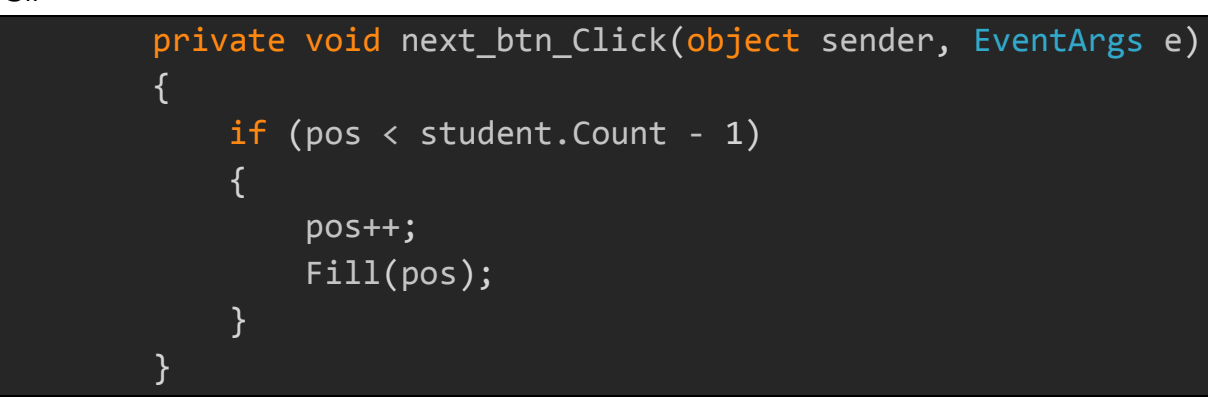

**عرض السجل السابق:**

**C#**

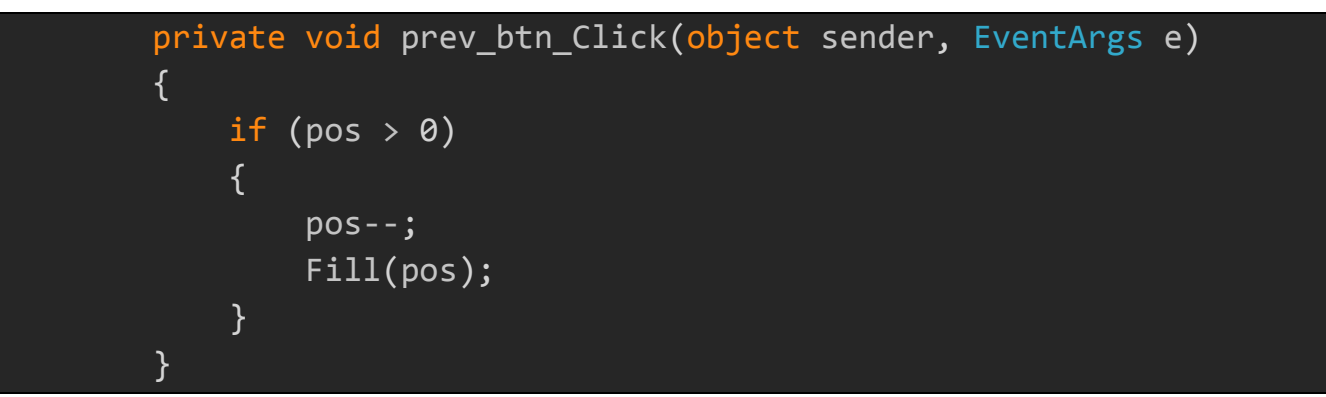

**C#**

private void dosrch btn Click(object sender, EventArgs e) { //Search Data load\_btn\_Click(null, null); StdInfo stud = ( from s in dbo.StdInfos where s.FName == srch txt.Text select s ).Single();

21 **سجاد محمد باقر** | arb4vb

**البحث:**

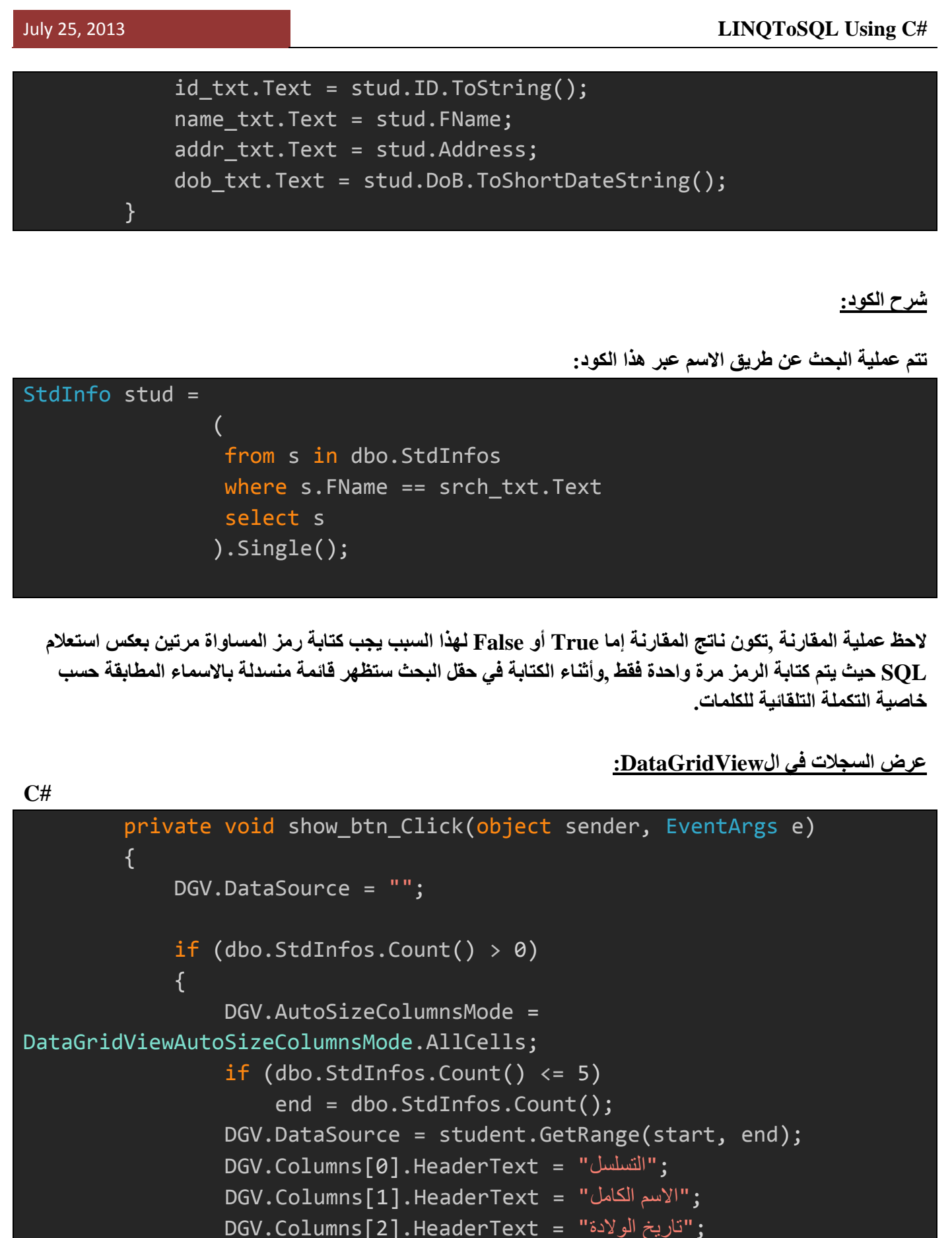

$$
DGV:Columns[3].HeaderText = "J
$$

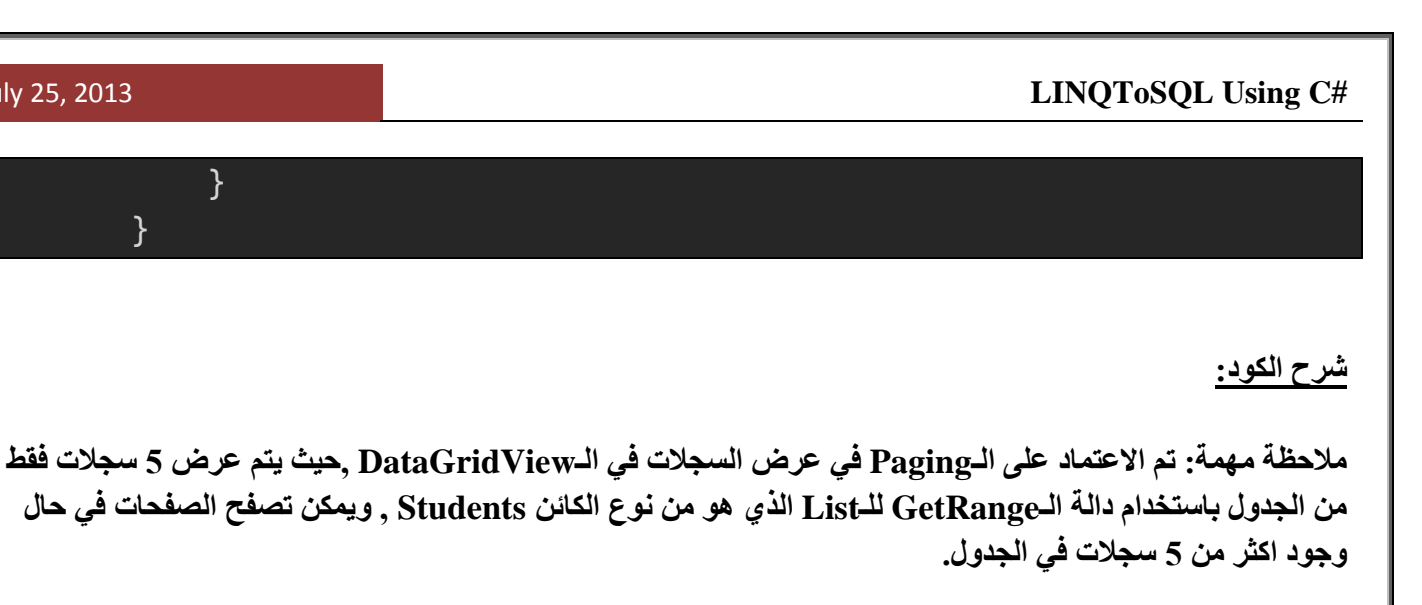

**الدالة GetRange تأخذ مدخلين االول بداية النسخ والثاني كمية النسخ.**

# **عرض الصفحة التالية في الـDataGridView( 5 سجالت في كل صفحة(:**

 private void nextpage\_btn\_Click(object sender, EventArgs e) { if (start < student.Count - 5)  $\{$  start += end; if (start  $+ 5 >$  student. Count) end = student.Count - start; DGV.DataSource = student.GetRange(start, end); } }

# **شرح الكود:**

**في البداية احب أن أبين المقصود بالـPaging: التصفح معناه جلب جزء من البيانات من الجدول والتعامل معها والفائدة منها هو تخفيف الحمل على الذاكرة ,تخيل لو أن الجدول يحتوي على أالف السجالت فبالتأكيد أن قراءة هذه السجالت يستغرق وقتا طويال لذا يلجأ الكثير الى مبدأ التصفح أي قراءة جزء من البيانات وهكذا ,هنالك طريقة أخرى لقراءة جزء من البيانات وهي عن طريق االستعالم باستخدام الكلمة المحجوزة (number(Top كالتالي:**

**Select Top(10) \* from table**

22 **سجاد محمد باقر** | arb4vb

**July 25, 2013** 

}

**C#**

}

**عرض الصفحة السابقة في الـDataGridView:**

```
C#
        private void prevpage btn Click(object sender, EventArgs e)
\overline{a}if (start > 0)
\{if (end < 5)
                    end = 5;
                 start -= end;
                 DGV.DataSource = student.GetRange(start, end);
 }
 }
                                                              الطباعة والتقرير:
                                                         -1 طباعة السجل الحالي:
C#
        private void current btn Click(object sender, EventArgs e)
         {
             ReportForm repf = new ReportForm();
             rep_source = new ReportDataSource("student", student);
             repf.reportViewer1.LocalReport.DataSources.Add(rep_source);
            rep param = new List<ReportParameter>();
            rep param.Add(new ReportParameter("ID", id txt.Text));
            rep param.Add(new ReportParameter("Fname", name txt.Text));
             rep_param.Add(new ReportParameter("Dob", 
DateTime.Parse(dob txt.Text).ToShortDateString()));
            rep param.Add(new ReportParameter("Address",
addr txt.Text));
             repf.reportViewer1.LocalReport.SetParameters(rep_param);
             repf.reportViewer1.RefreshReport();
             repf.ShowDialog();
 }
```
**C#**

#### **شرح الكود:**

**في البدابة يجب تحديد مصدر البيانات للتقرير وبعد ذلك تمرير البيانات الى التقرير ,وبما أننا نعتمد على الباراميترات يجب قبل تمرير الباراميترات ان نسند البيانات التي ستظره في التقرير الى هذه الباراميترات وذلك عن طريق اسماء البارميترات المصممة في التقرير ويمكن ان تسند البيانات إما عن طريق اسم الباراميتر أو الـIndex للباراميتر ,ويتم ذلك عن طريق الكائن ReportParameter وهذا الكائن يأخذ مدخلين االول إما اسم الباراميتر او الـIndex للباراميتر حسب الترتيب والثاني البيان )مفرد بيانات( التي ستسند الى الباراميتر ,وبما أننا بصدد طباعة بيانات السجل الحالي سنسند القيم الحالية الظاهرة في أدوات الـTextBox الى الباراميترات كما هو مبين في الكود أعاله. وأخيرا نمرر قائمة الباراميترات الى التقرير عن طريق الدالة SetParameters.**

#### **-2 طباعة السجالت المحددة من الـ DataGridViewعن طريق الفأرة:**

```
private void selected_btn_Click(object sender, EventArgs e)
\overline{a}ReportForm repf = new ReportForm();
             DataGridViewSelectedRowCollection rc = DGV.SelectedRows;
            rep source = new ReportDataSource("student", student);
             repf.reportViewer1.LocalReport.DataSources.Add(rep_source);
            int i = 0;
            string s1 = ", s2 = ", s3 = ", s4 = ";
            for (i = 0; i < rc. Count; i++)\{ s1 += rc[i].Cells["ID"].Value.ToString() +
Environment.NewLine + Environment.NewLine;
                 s2 += rc[i].Cells["FName"].Value.ToString() +
Environment.NewLine + Environment.NewLine;
                 s3 += DateTime.Parse( 
rc[i].Cells["DoB"].Value.ToString()).ToShortDateString() +
Environment.NewLine + Environment.NewLine;
                 s4 += rc[i].Cells["Address"].Value.ToString() +
Environment.NewLine + Environment.NewLine;
 }
            rep param = new List<ReportParameter>();
             rep_param.Add(new ReportParameter("ID",s1));
```
}

#### July 25, 2013 **LINQToSQL Using C#**

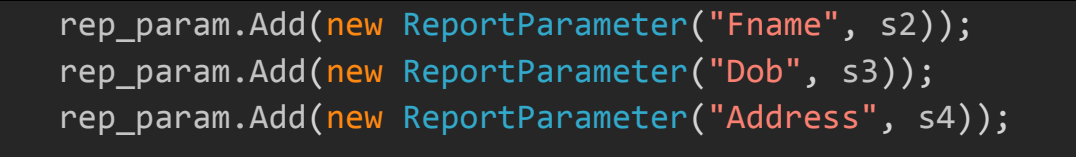

 repf.reportViewer1.LocalReport.SetParameters(rep\_param); repf.reportViewer1.RefreshReport();

repf.ShowDialog();

**شرح الكود:**

**في هذا الجزء سيقوم المستخدم بطباعة السجالت التي سيحددها من الـDataGridView عن طريق الماوس ,كأن يحدد سجل او أكثر.**

**في البداية وقبل تحديد مصدر البيانات للتقرير يجب احتواء الصفوف المحددة باستخدام هذا الكود:**

DataGridViewSelectedRowCollection rc = DGV.SelectedRows;

**وظيفة الكود أعاله هو وضع الصفوف المحددة في Collection من نوع** 

DataGridViewSelectedRowCollection **,وبعد ذلك يتم تحديد مصدر البيانات ومن ثم تعريف 4 متغيرات من نوع String كل متغير خاص بحقل واحد من الـDataGridView وأخيرا يتم تمرير هذه المتغيرات التي تضم الحقول المحددة الى التقرير.**

**-3 طباعة كل السجالت:**

```
 private void all_btn_Click(object sender, EventArgs e)
\overline{a}ReportForm repf = new ReportForm();
            rep source = new ReportDataSource("student", student);
             repf.reportViewer1.LocalReport.DataSources.Add(rep_source);
            int i = 0;
            string s1 = "", s2 = "", s3 = "", s4 = "";
            for (i = 0; i < student. Count; i++)
```
25 **سجاد محمد باقر** | arb4vb

**C#**

 { s1 += student[i].ID.ToString() + Environment.NewLine + Environment.NewLine; s2 += student[i].Fname.ToString() + Environment.NewLine + Environment.NewLine; s3 += DateTime.Parse(student[i].DoB.ToString()).ToShortDateString() + Environment.NewLine + Environment.NewLine; s4 += student[i].Address.ToString() + Environment.NewLine + Environment.NewLine; } rep\_param = new List<ReportParameter>(); rep\_param.Add(new ReportParameter("ID", s1)); rep\_param.Add(new ReportParameter("Fname", s2)); rep\_param.Add(new ReportParameter("Dob", s3)); rep\_param.Add(new ReportParameter("Address", s4)); repf.reportViewer1.PageCountMode = PageCountMode.Actual; repf.reportViewer1.LocalReport.SetParameters(rep\_param); repf.reportViewer1.RefreshReport(); //Showing the report form repf.ShowDialog(); }

## **شرح الكود:**

**أخيرا طباعة كل ما موجود من سجل في الجدول ,بينا فيما سبق أنه اثناء تحميل البيانات يتم وضعها في قائمة من نوع Students اذن كل البيانات توجد في هذه القائمة لذا يتم المرور على كافة السجالت ويتم وضعها كما ذكر سابقا في المتغيرات النصية ومن ثم يتم تمريرها الى التقرير.**

**وأخيرا ال تنسوني و والدي من صالح دعواتكم وإن اخطأت فهو مني وإن**  اصبت فمن لل*ه* 

**وهللا ولي التوفيق**

**. [sajad\\_88m@yahoo.com](mailto:sajad_88m@yahoo.com) :األلكتروني البريد**